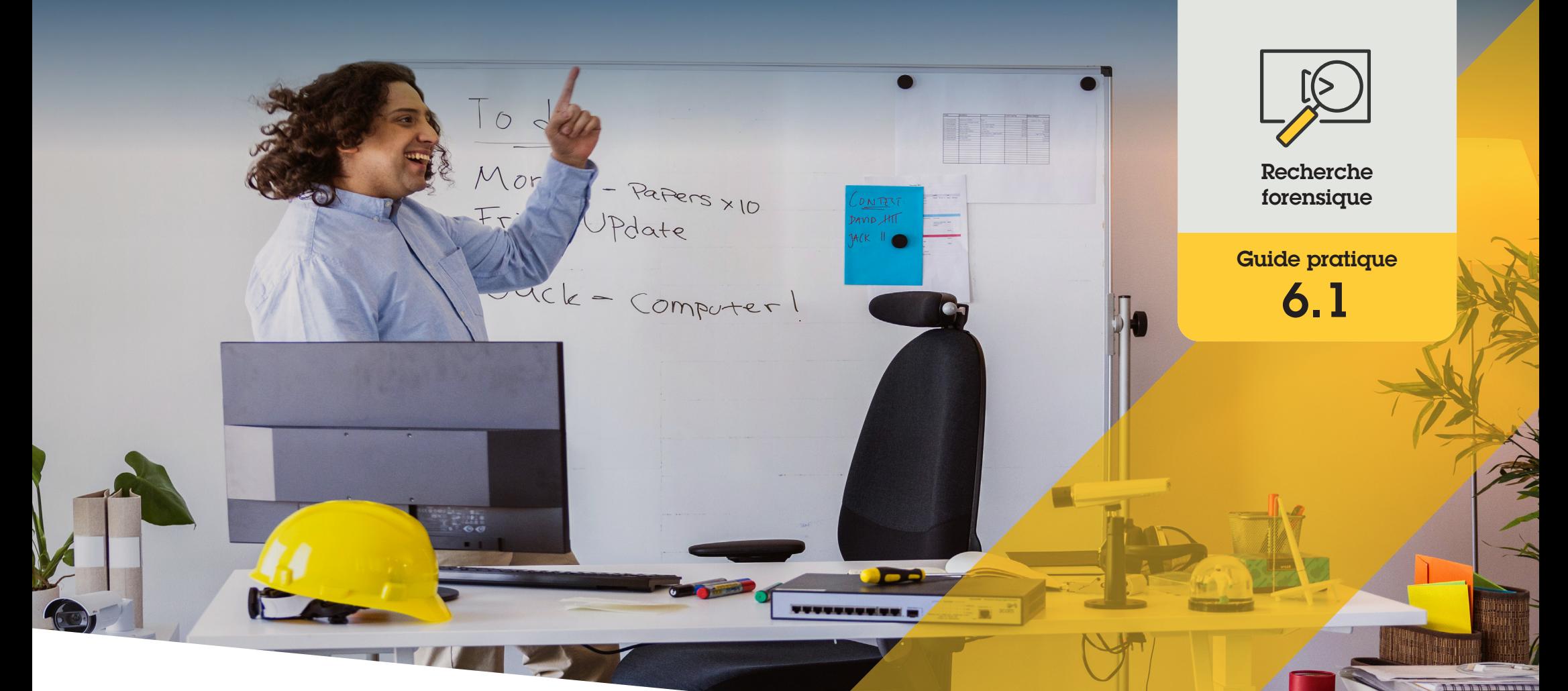

# Recherche forensique de personnes, d'objets et d'incidents

AXIS Optimizer for Milestone XProtect<sup>®</sup>

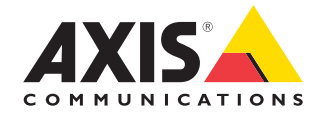

### Procédure détaillée :

Recherche forensique d'objets, de personnes et d'incidents

La fonction de recherche d'objets d'AXIS Optimizer est une méthode efficace pour chercher, extraire et partager des preuves vidéo à propos d'objets, de personnes et d'incidents, sans recourir à de coûteux serveurs d'analyse.

#### **Configuration requise**

- O Installez votre déclinaison de Milestone XProtect :
	- Corporate 2019 R3 ou ultérieur
	- Expert 2019 R3 ou ultérieur
	- Professional+ 2022 R3 ou ultérieur
- O Installez la dernière version d'AXIS Optimizer dans Management Client
- O Caméras Axis avec firmware version 9.50 ou supérieure
- O Dispositif Axis prenant en charge AXIS Object Analytics (pour filtrage par classe d'objets)
- O Dispositif Axis équipé de ARTPEC-8 ou CV25 (pour filtrage par attributs)
- O L'heure des caméras doit être synchronisée avec l'heure NTP.

#### **Configuration de la recherche forensique**

- 1. Dans Management Client, vérifiez que le dispositif de métadonnées est activée pour toutes les caméras concernées :
- a. Accédez à **Site Navigation** ➔ **Devices** ➔ **Metadata.**
	- b. Sélectionnez votre dispositif et cliquez sur Record. Vérifiez que Recording est activé. Par défaut, les métadonnées ne sont enregistrées que dans le cas où Milestone XProtect détecte du mouvement dans une scène. Par conséquent, nous vous recommandons de régler le seuil de mouvement à votre environnement afin de ne manquer aucun mouvement d'objet.
	- c. Cliquez sur **Settings** et vérifiez que l'option **Analytics data** est activée.
- 2. Ouvrez la vue en direct de Smart Client et vérifiez que les cadres de délimitation sur les objets s'affichent correctement.

Remarque : L'horloge peut mettre du temps à se synchroniser à l'heure NTP. Attendez au moins 15 minutes que le système enregistre de la vidéo et des métadonnées avant de commencer le filtrage de la recherche.

#### **Recherche forensique**

- 1. Dans Smart Client, accédez à **Search**.
- 2. Sélectionnez une plage horaire et une ou plusieurs caméras.
- 3. Cliquez sur **Search for** ➔ **Forensic search** ➔ **New search**.
- 4. Sélectionnez des filtres pour affiner la recherche et restreindre le volume de résultats (voir cidessous).
- 5. Sélectionnez les résultats de recherche que vous souhaitez examiner de plus près.

#### **Restriction d'une recherche**

Réduisez le volume de résultats de recherche possibles à l'aide de ces filtres intégrés :

- **Cameras** : filtrage par caméras, permettant de rechercher par lieu
- **Region of interest** : filtrage en fonction d'objets mobiles dans une zone définie
- **Object direction** : filtrage par sens de déplacement des objets dans une scène (vers la gauche, vers la droite, vers le haut ou vers le bas)
- **Object type** : filtrage par types d'objet (humain, véhicule, vélo, bus, voiture ou camion)
- **Vehicle color** : filtrage par attributs de couleur
- **Upper body clothing** : filtrage par attributs de couleur des vêtements du haut du corps
- **Lower body clothing** : filtrage par attributs de couleur des vêtements du bas du corps
- **Time interval** : filtrage par plages horaires données
- **License plate** : filtrage par caractères partiels ou complets de plaques d'immatriculation
- **Minimum time in scene** : filtrage des objets en fonction d'une durée minimale de détection et de suivi, en secondes
- **Swaying objects** : Exclut les objets mobiles dans une zone définie, par exemple un drapeau ou un arbre qui se balance dans le vent

#### **À propos des résultats de recherche**

- 1. Pour chaque résultat de recherche, l'objet et son itinéraire s'affichent dans la miniature.
	- a. La miniature affiche l'image vidéo lorsque l'objet était le plus visible.
	- b. Le point vert illustre l'endroit où la caméra a détecté l'objet pour la première fois.
	- c. Le point rouge illustre l'endroit où la caméra a détecté l'objet pour la dernière fois.
	- d. Pour afficher la séquence vidéo complète associée à un résultat de recherche, sélectionnez-le et cliquez sur **Play forward** dans le panneau d'aperçu.

#### **Remarques**

- Pour masquer les incrustations graphiques, accédez à **Bounding boxes** et sélectionnez **Hide** .
- Les applications d'analyse embarquées dans la caméra peuvent également créer des incrustations dans la vidéo. Pour supprimer ces incrustations, rendez-vous sur la page web de configuration de l'application concernée.

#### **Exportation des résultats de recherche en PDF haute qualité**

Pour enregistrer un rapport PDF avec des images de haute qualité :

- 1. Cliquez sur **Export...**
- 2. Sélectionnez **PDF...**
- 3. (Facultatif) Saisissez le nom, la destination et les notes dans Report name, Report destination et Notes respectivement.
- 4. Pour chaque résultat de recherche, sélectionnez l'image à inclure dans le rapport. Pour agrandir une image, doublecliquez dessus.
- 5. Cliquez sur **Create**. Une fois le rapport prêt, vous recevrez une notification.

#### Assistance complémentaire

**REBELL** an an a **ANTI LIE** 

**Regarder les vidéos explicatives sur AXIS Optimizer**

**[Consulter le manuel d'utilisation en ligne](https://help.axis.com/en-us/axis-optimizer-for-milestone-xprotect#forensic-search)**

**Télécharger d'autres guides pratiques**

**[Lire le guide de prise en main d'AXIS Optimizer](https://www.axis.com/dam/public/a1/da/43/solution-note--axis-optimizer--getting-started-en-US-411854.pdf)**

**Les procédures détaillées de certaines tâches peuvent évoluer au fil du temps. Reportez-vous au manuel d'utilisation en ligne pour des descriptions actualisées.**

## Accélérez les investigations forensiques

La grande majorité des enquêtes après incident recourent à des preuves vidéo. Or, la vidéo peut provenir d'une diversité de sources, et les enquêteurs ne savent pas toujours précisément ce qu'ils recherchent et la plage horaire où l'incident est survenu. De plus, le volume de vidéo transmis par une seule caméra surveillant un seul endroit sur une journée, une semaine ou plus est colossal. Dès lors, les enquêteurs doivent passer des heures à examiner la vidéo pour rechercher un incident ou une activité, ce qui manque d'efficacité. Par ailleurs, les métadonnées sont généralement envoyées pour analyse complète sur des serveurs, d'où une hausse des coûts.

## La réponse AXIS Optimizer

La fonction de recherche forensique d'AXIS Optimizer accélère les investigations après événement en simplifiant la recherche d'objets, de personnes ou d'incidents dans une scène, sans recourir à de coûteux serveurs d'analyse. Les enquêteurs peuvent localiser efficacement des preuves vidéo à partir des archives vidéo capturées par une ou plusieurs caméras Axis, réduisant ainsi les délais d'analyse de plusieurs heures à quelques minutes, voire secondes. La fonction offre donc un moyen efficace pour rechercher, extraire et partager les preuves vidéo, qui aboutit à des investigations forensiques plus rapides. Pour ce faire, elle optimise l'intégration des flux vidéo et de métadonnées issus des caméras Axis avec deep learning dans l'environnement Milestone XProtect Centralized Search. Les caméras Axis avec deep learning envoient des flux de métadonnées très détaillées et interrogeables dans Milestone XProtect Centralized Search. De nouveaux détails de métadonnées sont régulièrement ajoutés dans AXIS Optimizer. Outre la recherche d'objets, de personnes et d'incidents, AXIS Optimizer contient des options de recherche forensique dans Centralized Search pour les véhicules, les conteneurs et les excès de vitesse par zone.

#### **À propos d'AXIS Optimizer for Milestone XProtect**

**AXIS Optimizer est une suite d'intégrations qui optimise les performances des dispositifs Axis dans Milestone XProtect. Elle permet à tous les utilisateurs de gagner beaucoup de temps et d'exploiter au mieux leur système Axis et Milestone. Régulièrement mise à jour pour prendre en charge les nouvelles offres Axis, la fonction est disponible gratuitement en tant que programme d'installation unique sur [axis.com](http://axis.com/products/axis-optimizer-for-milestone-xprotect/savings).**

## À propos d'Axis Communications

En créant des solutions qui renforcent la sécurité et améliorent la performance des entreprises, Axis contribue à un monde plus intelligent et plus sûr. Leader de son secteur dans les technologies sur IP, Axis propose des solutions en vidéosurveillance, contrôle d'accès, visiophonie et systèmes audio. Ces solutions sont enrichies par des applications d'analyse intelligente et soutenues par des formations de haute qualité.

L'entreprise emploie environ 4000 personnes dans plus de 50 pays et collabore avec des partenaires technologiques et intégrateurs de systèmes du monde entier pour fournir des solutions sur mesure à ses clients. Axis a été fondée en 1984, son siège est situé à Lund en Suède.

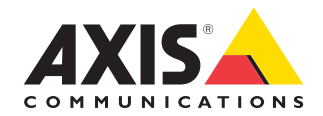

©2024 Axis Communications AB. AXIS COMMUNICATIONS, AXIS, ARTPEC et VAPIX sont des marques déposées d'Axis AB dans différentes juridictions. Toutes les autres marques sont la propriété de leurs détenteurs respectifs.